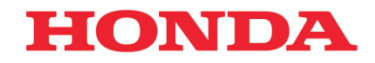

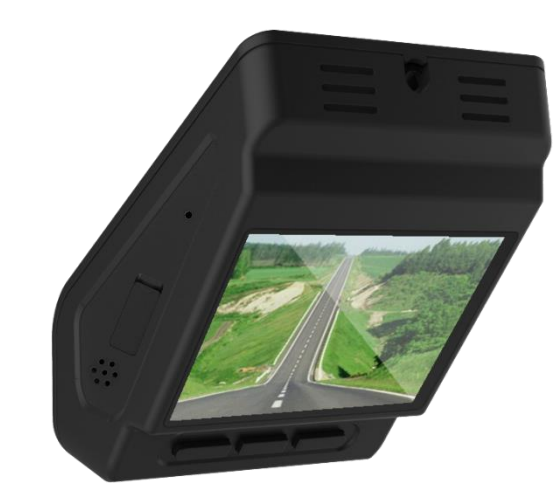

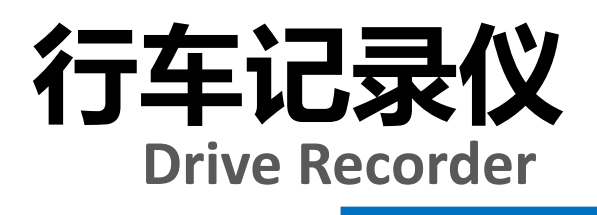

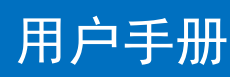

## **Honda Access**

本田汽车用品(广东)有限公司 Honda Access China Corp. 中国广东省佛山市南海区狮山镇小塘三环西工业区 电话:0757 - 8663 6100 传真: 0757 - 8663 6229 www.honda-access.cn

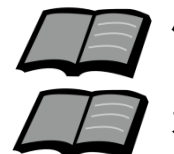

使用前请仔细阅读产品使用说明书;

本产品请由本田4S店专业人员安装;

# **HONDA**

非常感谢您使用本田行车记录仪,请在使用之 前仔细阅读该使用说明书并妥善加以保管。

若对使用方式和售后服务有不明之处,请向本 田特约店咨询。

使用说明书中所记载的画面与实际的画面可能 存在一定的差异,请以实际为准。

本产品适用于12V供电的乘用车。

我司保留本产品的终止使用权及修改规格和设 计的权利,用户可以前往授权的本田汽车特约销 售服务店了解相关的更新信息。

## 目录

### 前言

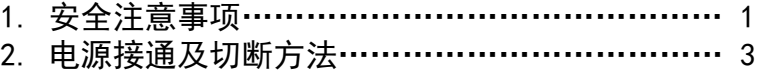

#### 使用说明

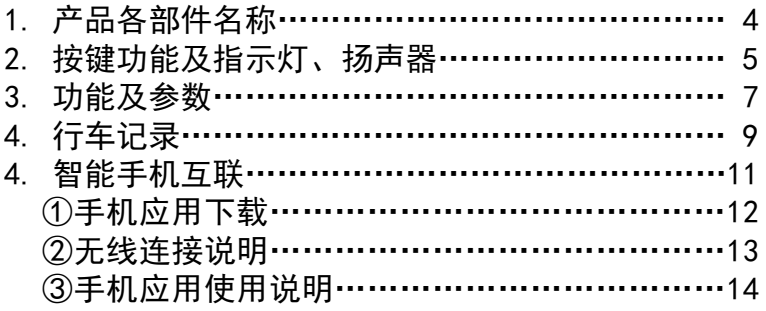

#### 参考事项

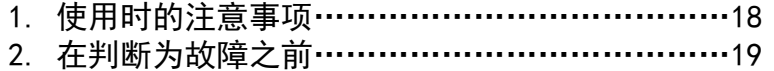

## 安全注意事项

警告 ●行驶中,驾驶者请勿操作… 驾驶者操作时,请务必先将车辆停靠在安全地点。 ●行驶中,驾驶者请勿注视本装置的屏幕画面… 否则可能会忽视前方状况,引发交通事故。 ●引擎未发动状态下请不要长时间使用本设备… 否则会导致车辆电池亏电。 ●请勿分解、改造本装置… 否则可能会引发事故及火灾、触电。 ●万一发生进入异物、淋水、冒烟、有难闻气味等异常情况 时… 请立即停止使用,并务必与本田特约店联系,若继续使用, 可能会引发事故及火灾、触电。 ●在插拔存储卡前,请确认设备已完全关闭,指示灯处于熄 灭状态… 否则可能会导致存储卡损坏。 ●插拔存储卡时,请小心防止存储卡弹飞丢失。 ●插拔存储卡时,请确保金属触点一面朝下,否则有可能损 坏卡槽。 ●不要使用非原装TF卡… 否则可能引起功能不正常。 ●停车监控选项为高灵敏度时,轻微震动、下雨等都会触发 录像,会损耗过多的电池电力… 建议根据实际设置为适当的灵敏度等级。

## 安全注意事项

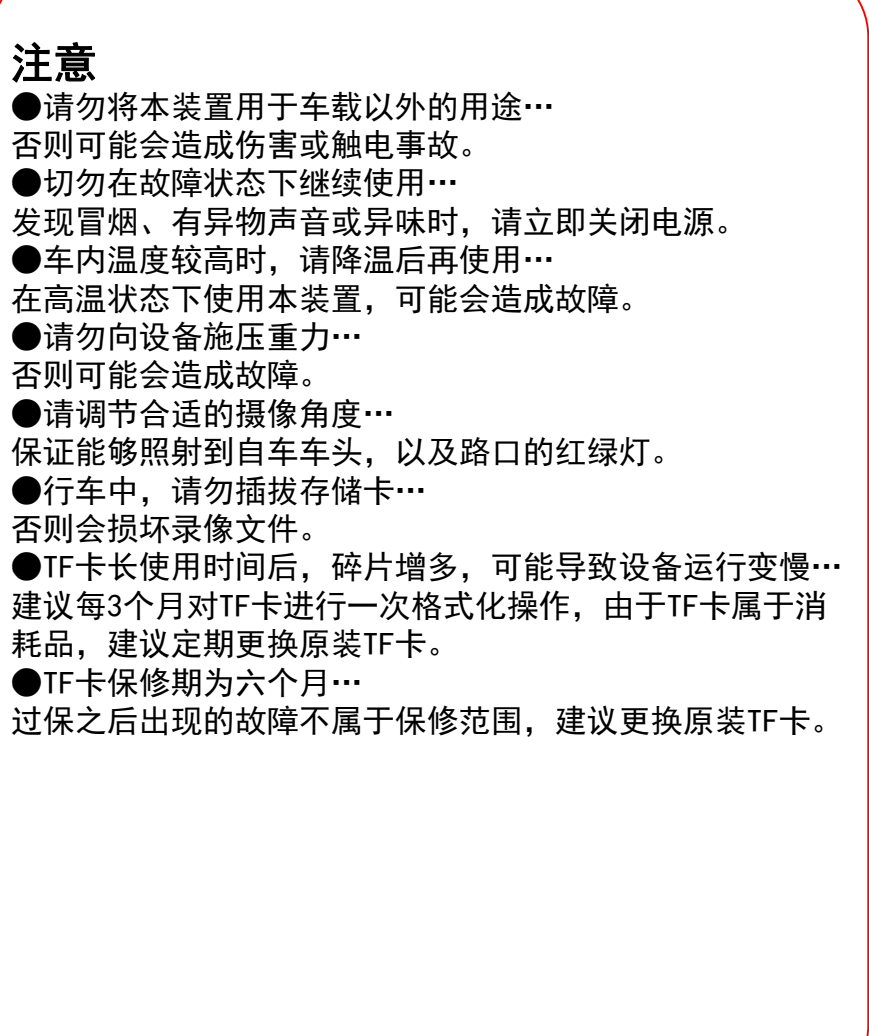

前 言

## 电源接通及切断方法

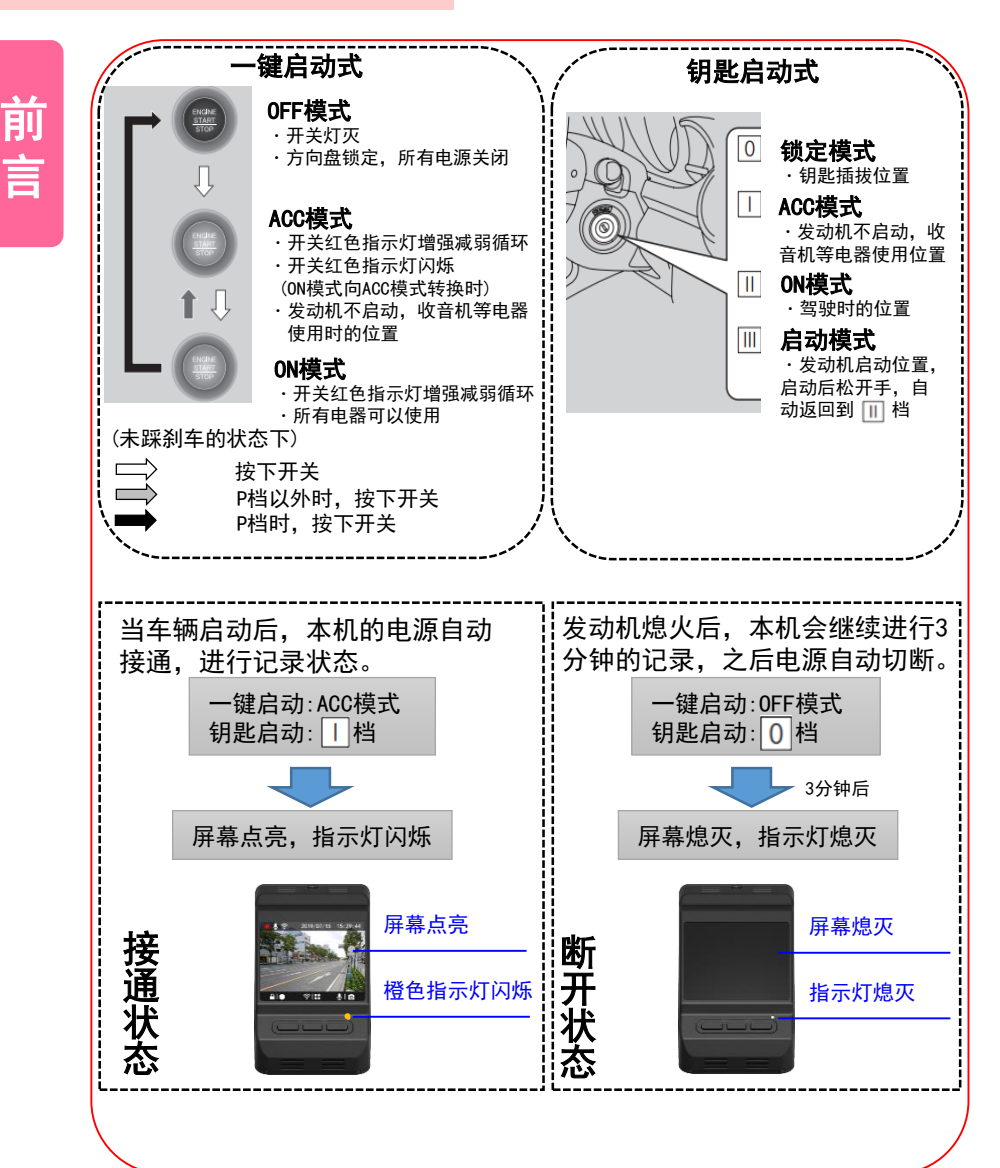

## 产品各部件名称

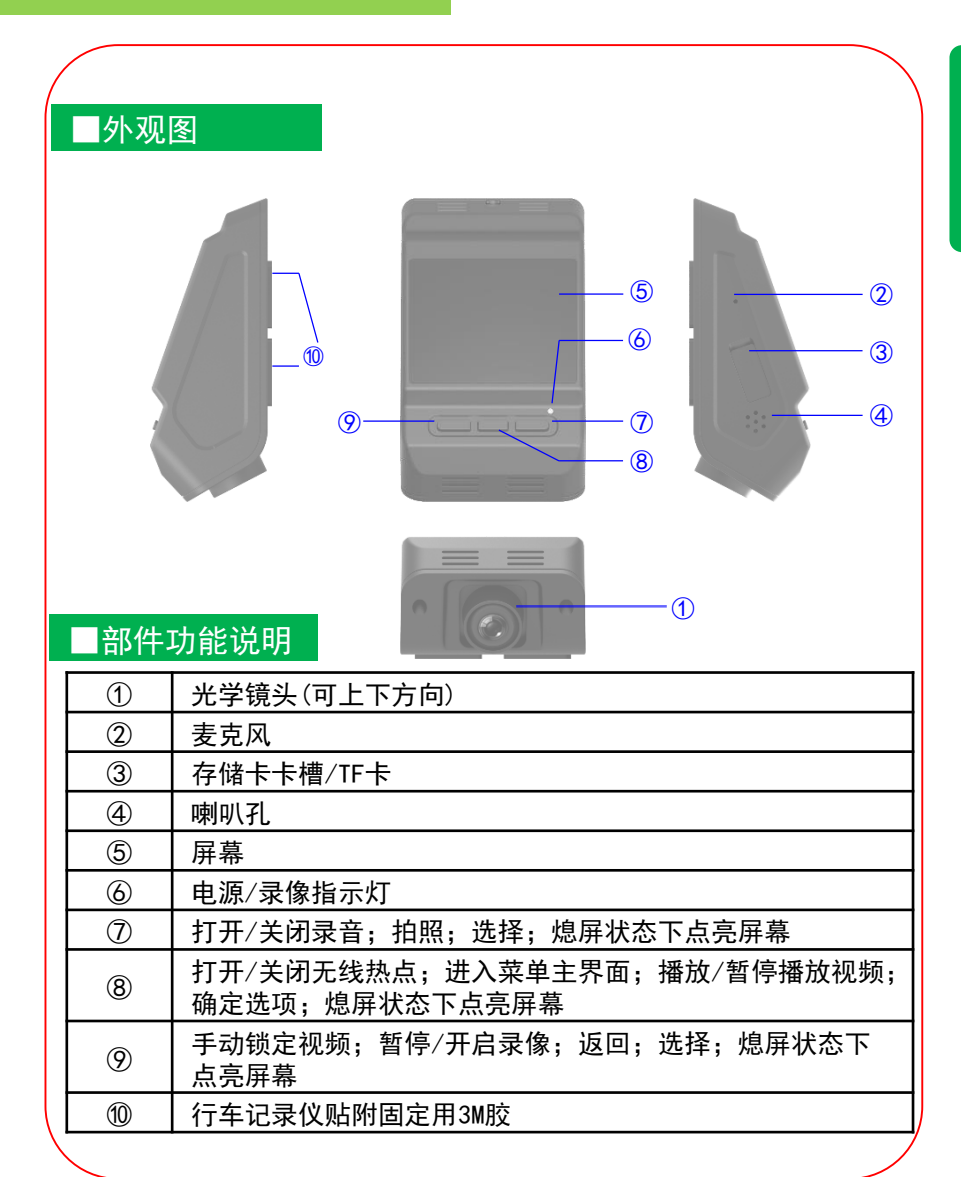

## 使用说明 使用说明

## 按键功能及指示灯、扬声器状态

#### ■按键功能

按键功能及指示灯、扬声器状态

本产品共设置三个按键,在屏幕熄灭时,按任意键可点亮屏幕; 在屏幕点亮时,按键功能与屏幕显示界面的功能指示一致,不 同界面有不同的功能,见下表:

#### ① 行车实时界面

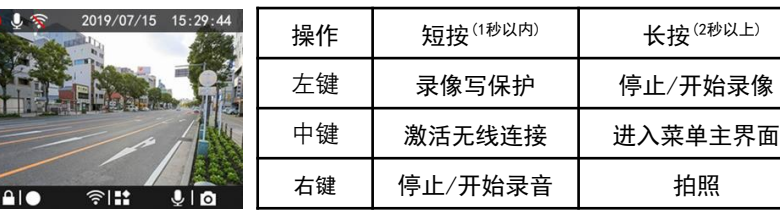

#### ② 菜单主界面/菜单操作界面/视频(照片)回放列表界面

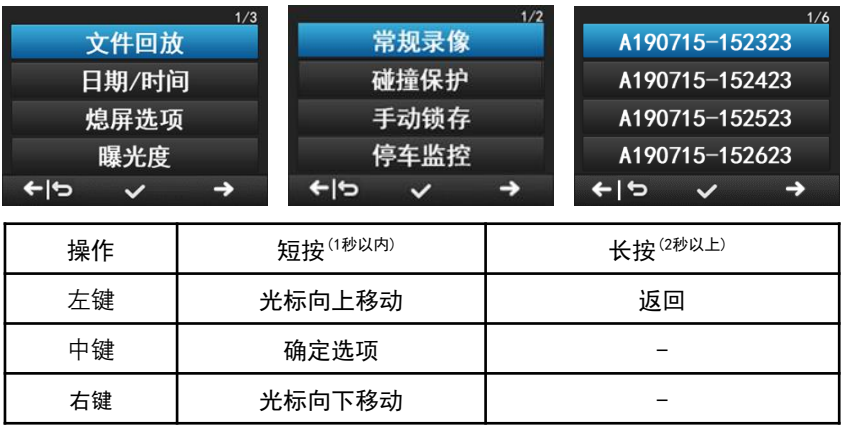

#### ③ 日期/时间设置界面

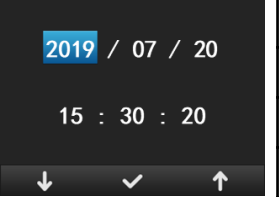

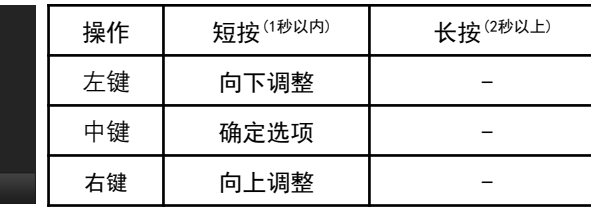

#### ④ 视频回放界面

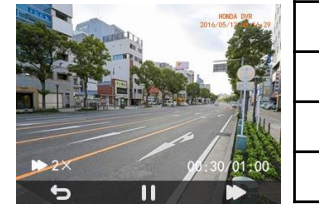

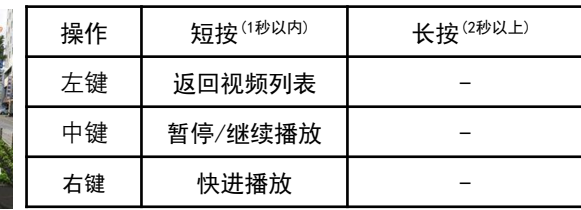

## ■指示灯状态

#### 本产品设置有一个LED指示灯,功能及状态见下表:

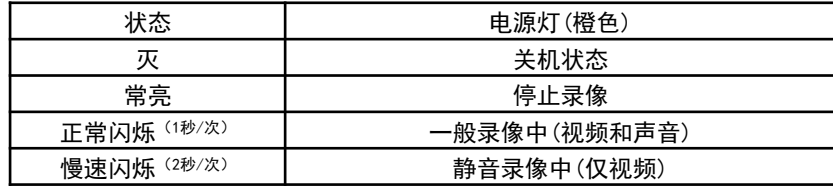

#### ■扬声器状态

#### 本产品设有扬声器,对应的状态提示见下表:

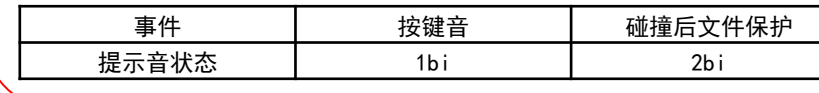

#### ■行车记录

记录行驶途中的影像、声音等信息,突发事故时可提供证据, 避免遭到不公正的对待。也可以记录沿途道路信息及风景,录像 会自动保存在行车记录仪的存储卡内,每段时长为1分钟。

可在行车记录仪屏幕上及时查看视频和照片信息,并对行车 记录仪进行设置操作。

#### ■碰撞保护

内置加速度传感器,实时判断行车中的加速度值,当检测到 加速度大于设定限值时,会触发视频保护逻辑,锁定录像视频数 据。锁定的视频文件数量最多10个,当碰撞保护文件数量达到10 个后, 最旧的文件将被删除。

#### ■停车监控

内置加速度传感器,当行车记录仪在待机状态下检测到车辆 由外来冲击或振动加速度大于设定限值时,那么行车记录仪会启 动并进行录像动作,录像时间长度为1分钟。停车监控的视频文 件数量最多为5个,当停车监控文件数量达到5个后,最旧的文件 将被删除。

#### ■一键拍照

在行车实时界面, 长按行车记录仪右键 200, 扬声器发出 "咔嚓"声,可对当前画面进行拍照保存。

## 功能及参数

### ■智能手机联动

在智能手机上预装好应用程序后,在和行车记录仪进行无线 连接后,可通过智能手机进行影像的实时预览以及回放;并可进 行行车记录仪的各类设置。

#### ■参数

- 1.135度前视镜头(对角角度);
- 2.录像分辨率:1920\*1080;
- 3. 录像时间:16G内存卡能录像约3小时, 最大支持32G内存卡;
- 4. 支持与智能手机连接, 目前支持苹果及安卓设备\*\*;
- 5.工作电流小于等于550毫安;
- 6.工作电压9-16V

※注:苹果手机及安卓系统的手机可与本机匹配使用,由于手机硬件/系统版本 的不同,可能会存在不能匹配或部分功能失效的情况,详细内容请咨询本田特 约店。

## 使用说明 使用说明

## 行车记录

## ■行车记录功能概要

① 可通过行车记录仪屏幕查看实时记录画面;

- ② 可通过行车记录仪屏幕播放记录的视频和照片;
- ③ 可通过行车记录仪屏幕完成设置项的更改。

#### ■行车录像

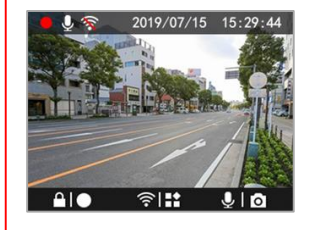

在录像中,可根据屏幕下方指示轻按设 备按键完成快捷操作,具体对应操作及 功能请参照第5页说明;

#### ■设置菜单

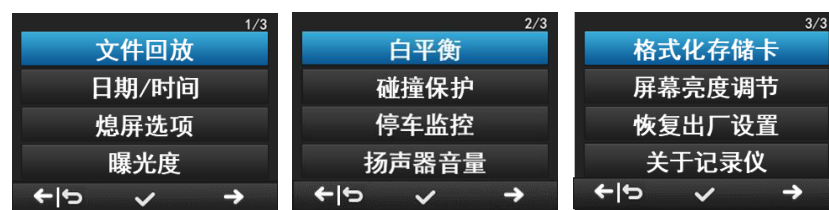

① 选择【文件回放】,可进入记录视频/照片列表并选择播放/ 查看;

- ② 选择【日期/时间】:可进行日期/时间的手动设置; ③ 选择【熄屏选项】:可进行熄屏选项的设置,默认1分钟无操 作屏幕自动熄灭;
- ④ 选择【曝光度】:可进行曝光度参数调整,默认为0;
- ⑤ 选择【白平衡】:可进行白平衡参数调整,默认为自动;

## 行车记录

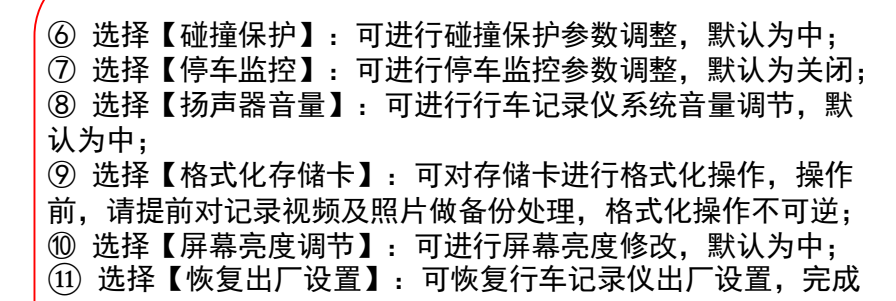

后设置参数均恢复为默认值,恢复出厂设置操作不可逆; ⑫ 选择【关于记录仪】:可查看行车记录仪固件版本号。

## ■视频回放

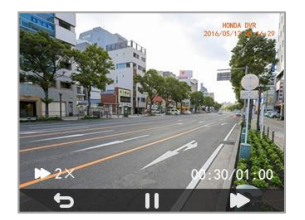

① 在视频回放界面,短按中键可进行暂 停/开始播放操作;

② 短按右键可加快视频播放速度,速率 分别为1x 2x 4x 8x;

③ 短按左键可返回视频列表。

■照片查看

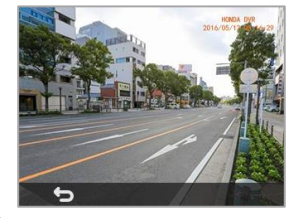

在照片查看界面,短按左键可返回列表 重新选择需要查看的照片。

使 用 说 明

## 使用说明 使用说明

## 智能手机互联

## ■互联功能概要

在智能手机上预装好应用程序后,在与行车记录仪进行无线 连接后,可通过智能手机进行影像的实时预览以及回放,并可进 行行车记录仪的各类设置。

行车记录仪通过无线连接到手机应用程序后,设置操作只可 在手机应用程序上进行,无线连接断开或应用程序退到后台管理 后,在屏幕上可进行正常的设置操作。

## ■文件系统及文件名

行车记录仪存储的视频及照片文件分类关系见下表:

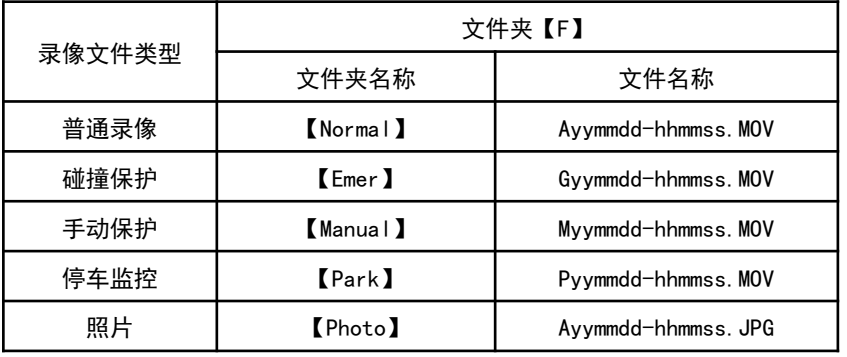

备注:vv-年份: mm-月份; dd-日期; hh-小时; mm-分钟; ss-秒

## 智能手机互联

## ■本田专用软件下载

#### ■苹果手机应用下载

①打开手机,点击进入App Store; ②进入搜索界面,搜索"DVR Link"; ③点击下载,下载手机应用。

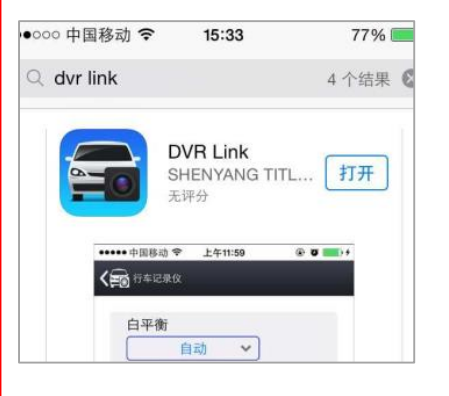

## ■安卓手机应用下载

方式一:请扫描右侧二维码下载※; 或通过以下地址下载: [http://dbdownload.titletech.com.c](http://dbdownload.titletech.com.cn:9000/DR518/DVR-Link.apk) n:9000/DR518/DVR-Link.apk

方式二:通过"QQ", "百度助手" "腾讯应用宝","360手机助手"等 搜索"DVR Link" 进行下载;

※注:暂不支持微信内置扫码方式下载。

使 用 说 明

使用说明 使用说明

## 智能手机互联

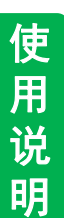

■无线连接说明 ①短按行车记录仪中键, 激活无线连接机能; (屏幕显示由 、切换为 ?)

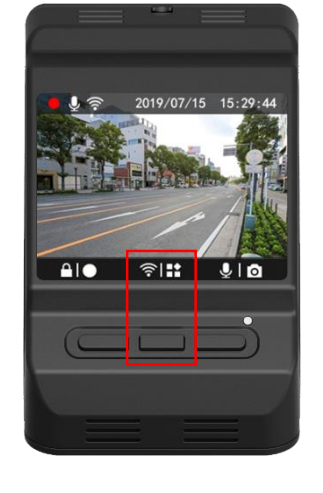

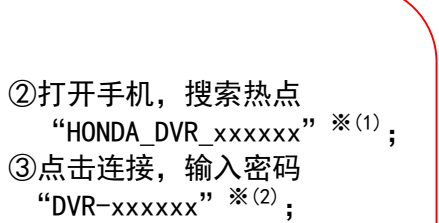

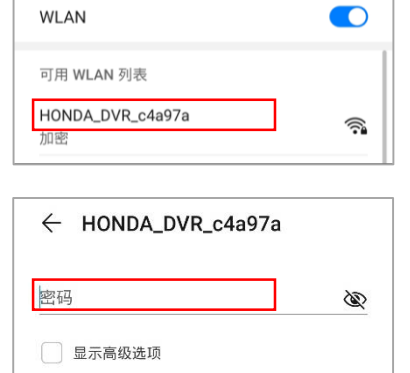

④连接成功后, 进入手机应用 $*^{(3)}$ :

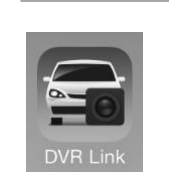

※注:(1)此处说明的无线设备名及连接密码为出厂时的初始密码。为保证用户 私密性,建议用户首次使用时,修改设备名同密码(修改方式见第17页); (2)如忘记连接密码,请参考以下操作恢复出厂设置: 【长按设备中键(屏幕提示为 3H ), 进入菜单界面, 选择"恢复出厂设 置",点击确定(屏幕显示为 ),屏幕显示"已恢复出厂设置"即完 成】; (3)当行车记录仪成功通过无线连接连接到手机后,每次进入手机App时,行车

记录仪时间会同步更新到当前的手机时间。

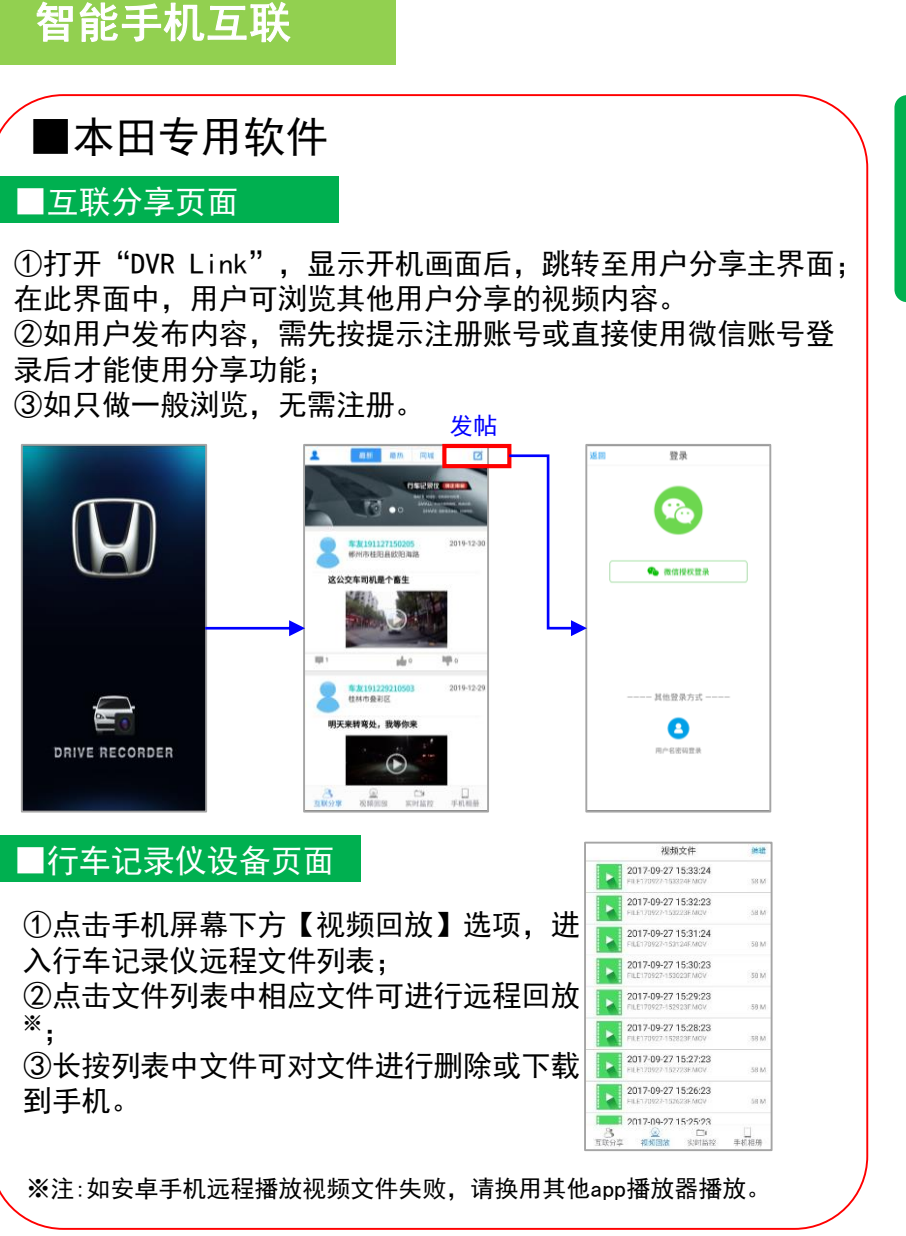

使用说明 Network of the Community of the Community of the Community of the Community of the Community of the Community of the Community of the Community of the Community of the Community of the Community of the Community of t

## 智能手机互联

#### ■远程下载

①长按文件列表中的任意文件, 进入文件列表编辑状态,并选择 需要操作的文件; ②点击右下角【下载】选项,进 行文件下载,文件会被保存到智 能手机内存中; ③下载过程中,会弹出下载对话 框,点击【取消】键,可取消此 录像的下载; ④点击【删除】选项,对选中的 文件删除。

#### ■本地回放

①点击应用【手机相册】键,可 浏览手机保存的录像及照片列表; ②点击照片或录像,会进行该文 件的播放/浏览※; ③行车记录仪照片文件会在下载 完成后进入到【手机相册】页面。

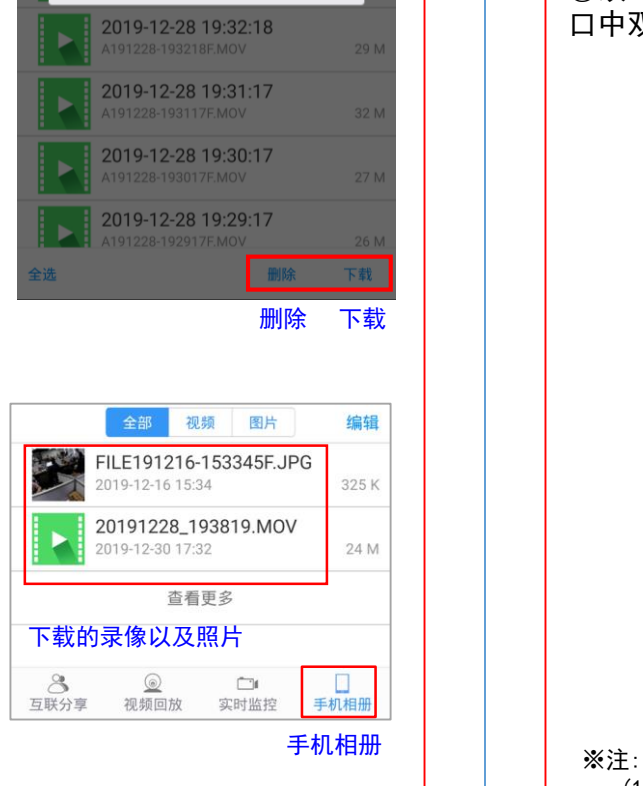

正在下载

取消

 $3/24MB$ 

12%

※注:播放时会使用用户手机内的播放器,当存在多个播放器时会出现选择界 面;也有可能出现用户手机播放器不兼容的情况。

## 智能手机互联

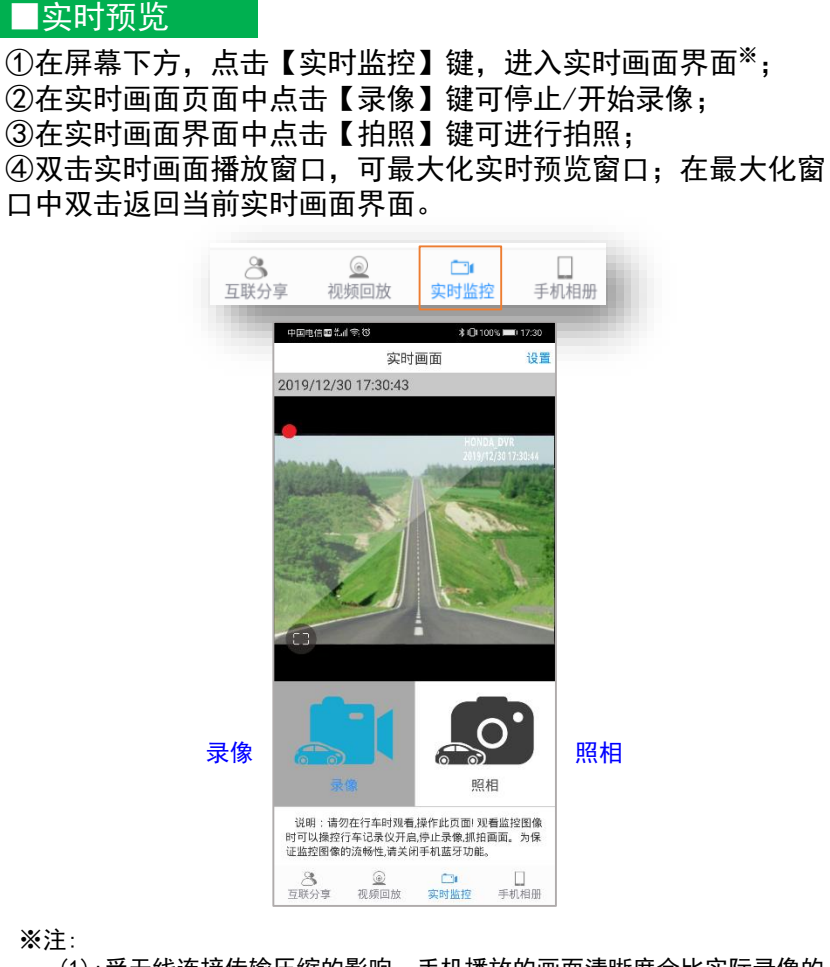

(1):受无线连接传输压缩的影响,手机播放的画面清晰度会比实际录像的 清晰度低;

(2):受无线信号影响,实时画面偶有卡顿情况无法完全避免。

以下内容:

使用时的注意事项

## 智能手机互联

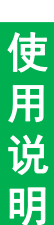

① 在实时画面页面中右上角点击【设 置】键,可进入行车记录仪设置页面; ②在设置页面中点击【录像声音】选 项,可选择录像时是否同时录音,默 认选择录音开启; ③【白平衡】※(1) 、【曝光度】、 【碰撞保护】、【停车监控】、【格 式化行车记录仪存储卡】※(2)与行车记 录仪屏幕设置项功能一致; ④ 点击【同步时间】选项,可同步行 车记录仪与智能手机的时间; ⑤ 在【记录仪连接】选项中,可输入 新的无线热点SSID以及密码,按下 【更新】键后可对行车记录仪的设备 名及连接密码进行更新;下次重启设 备生效;点击【重启DVR无线热点】键 后,行车记录仪无线模块自动重启, 并立即改变设备名及连接密码; ⑥ 点击【选择视频播放器】选项,可 选择以手机自带播放器或DVR Link自 带播放器进行远程视频播放。

(2):确认格式化操作后,记录仪存储卡内文件将被全部删除。

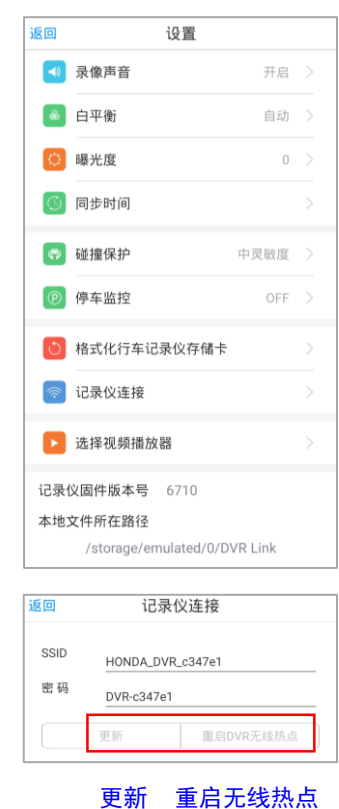

## ■功能设置

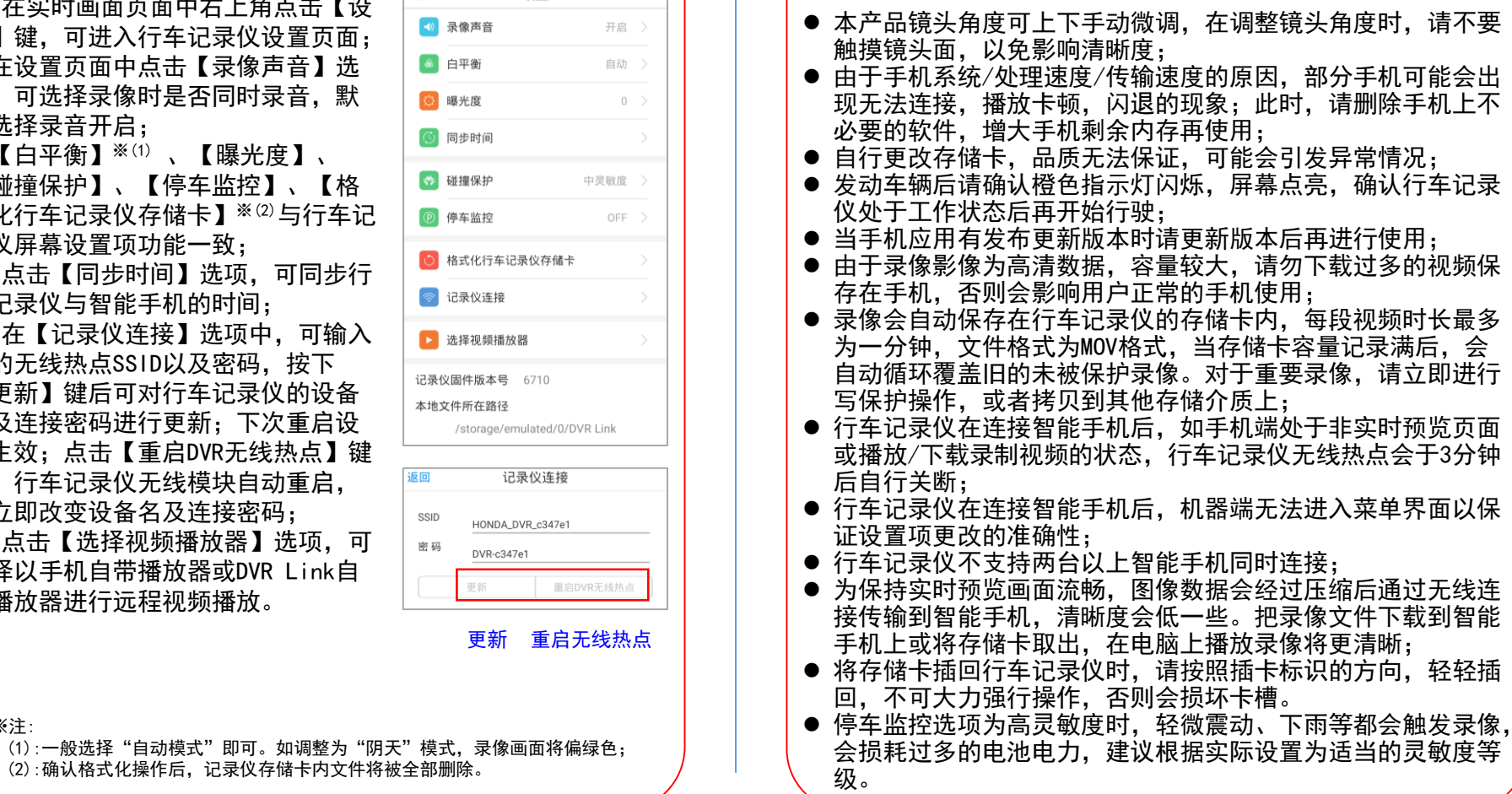

## 本产品为多功能产品,可通过无线和智能手机连接。 市场上手机及显示设备种类繁多,请使用前,务必先阅读

请删除手机上不

**17**

※注:

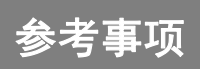

## 在判断为故障之前

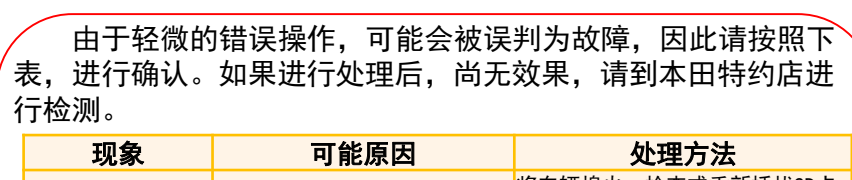

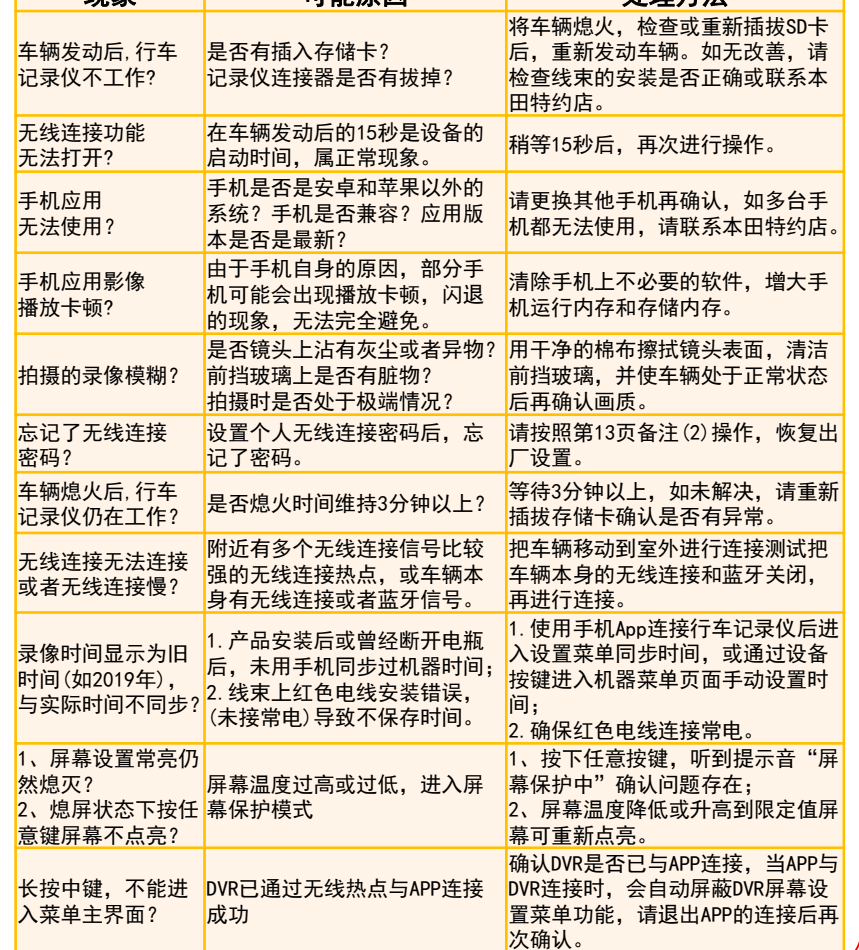